## Инструкция по использованию светодиодной бегущей строки.

## Установка программы.

Для успешного использования строки и изменения предустановленной программы необходимо:

Установить программу LedPlayer 6.0 от имени администратора:

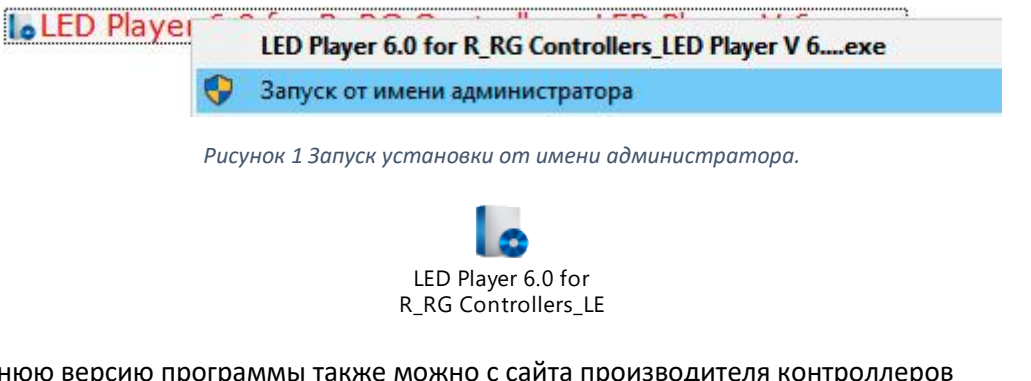

Скачать последнюю версию программы также можно с сайта производителя контроллеров [http://www.listeninfo.com/download\\_detail/downloadsId=83.html](http://www.listeninfo.com/download_detail/downloadsId=83.html)

Если строка будет располагаться вертикально, необходимо установить специальный повёрнутый шрифт:

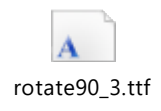

После установки и запуска программы LedPlayer 6.0 можно увидеть главное окно:

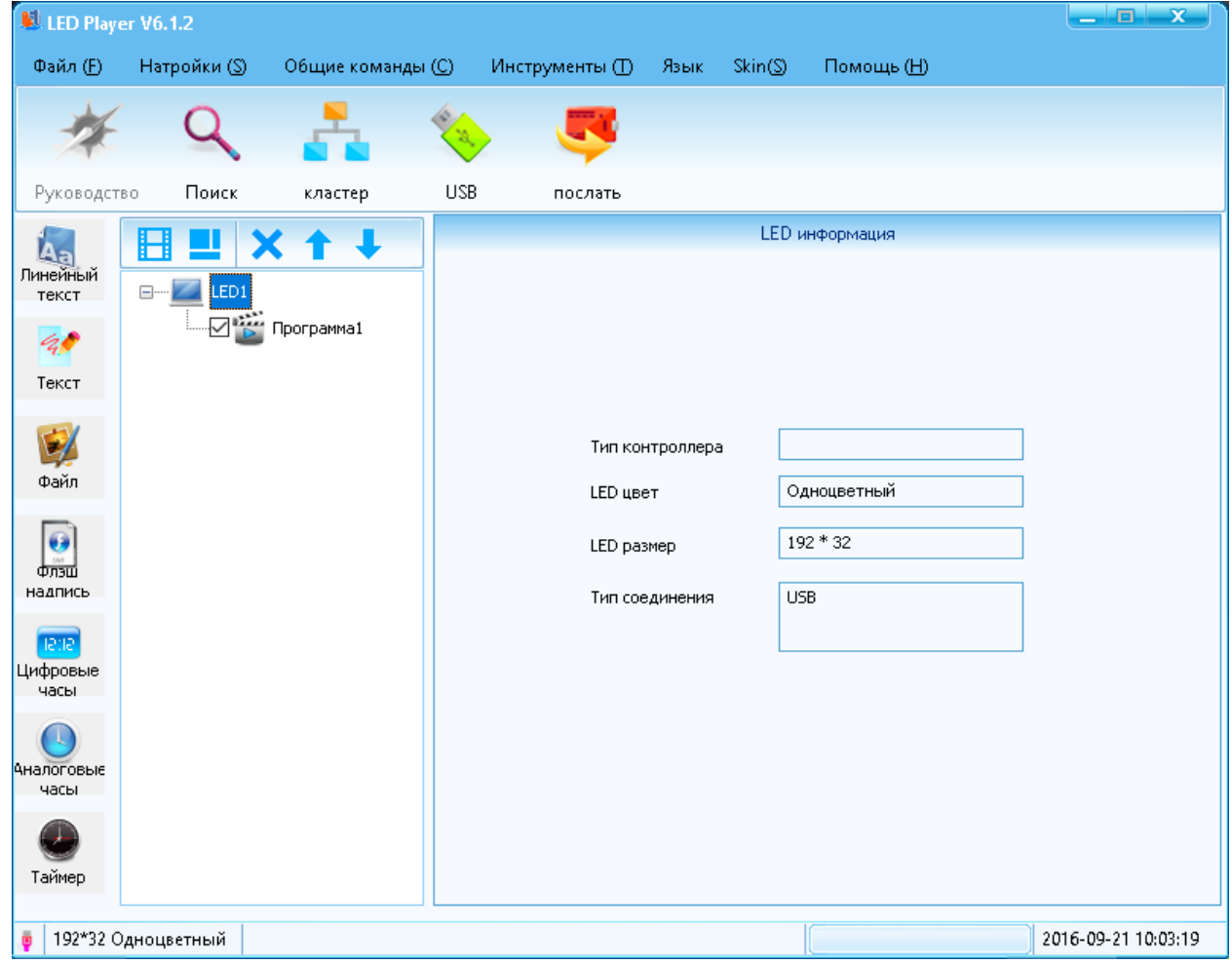

*Рисунок 2 Главное окно программы.*

И окно предпросмотра программы:

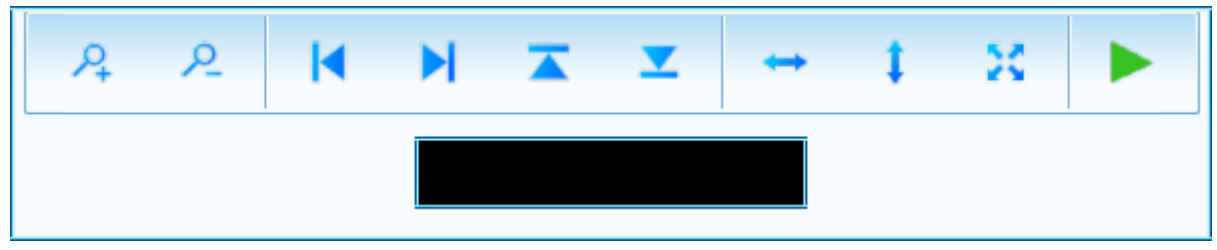

*Рисунок 3 Окно предпросмотра программы*

## Основные настройки строки.

Этот пункт можно пропустить, если у Вас имеется файл с настройками.

Откройте файл с программой. В ней уже установлены настройки вашей строки. Если по каким-то причинам это не так, необходимо установить настройки строки самостоятельно:

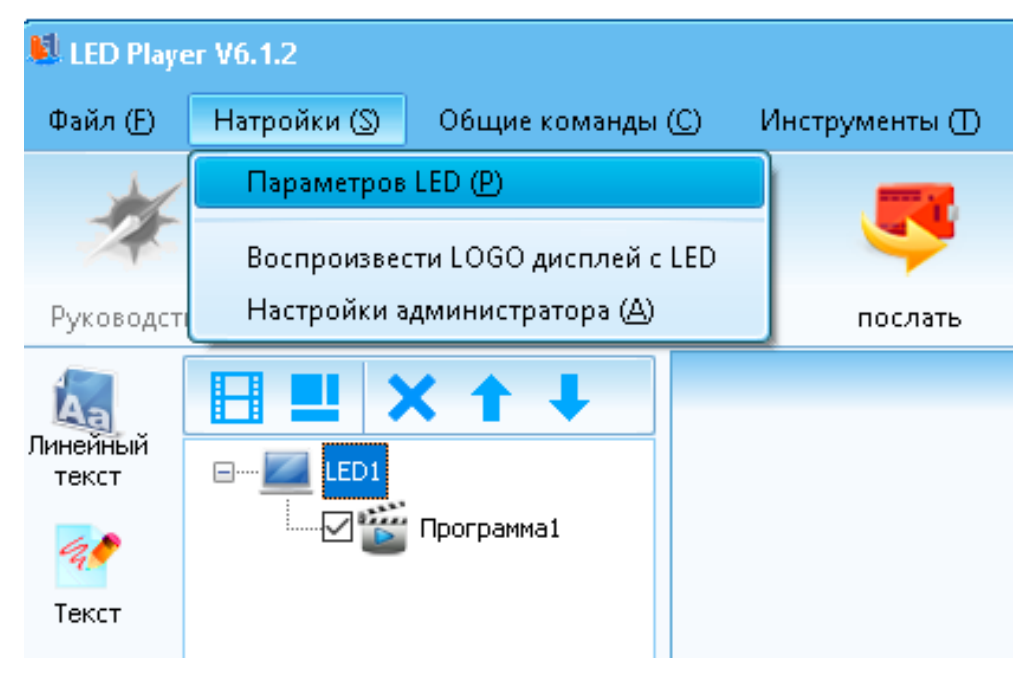

*Рисунок 4 Вход в настройки параметров светодиодной строки.*

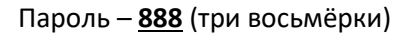

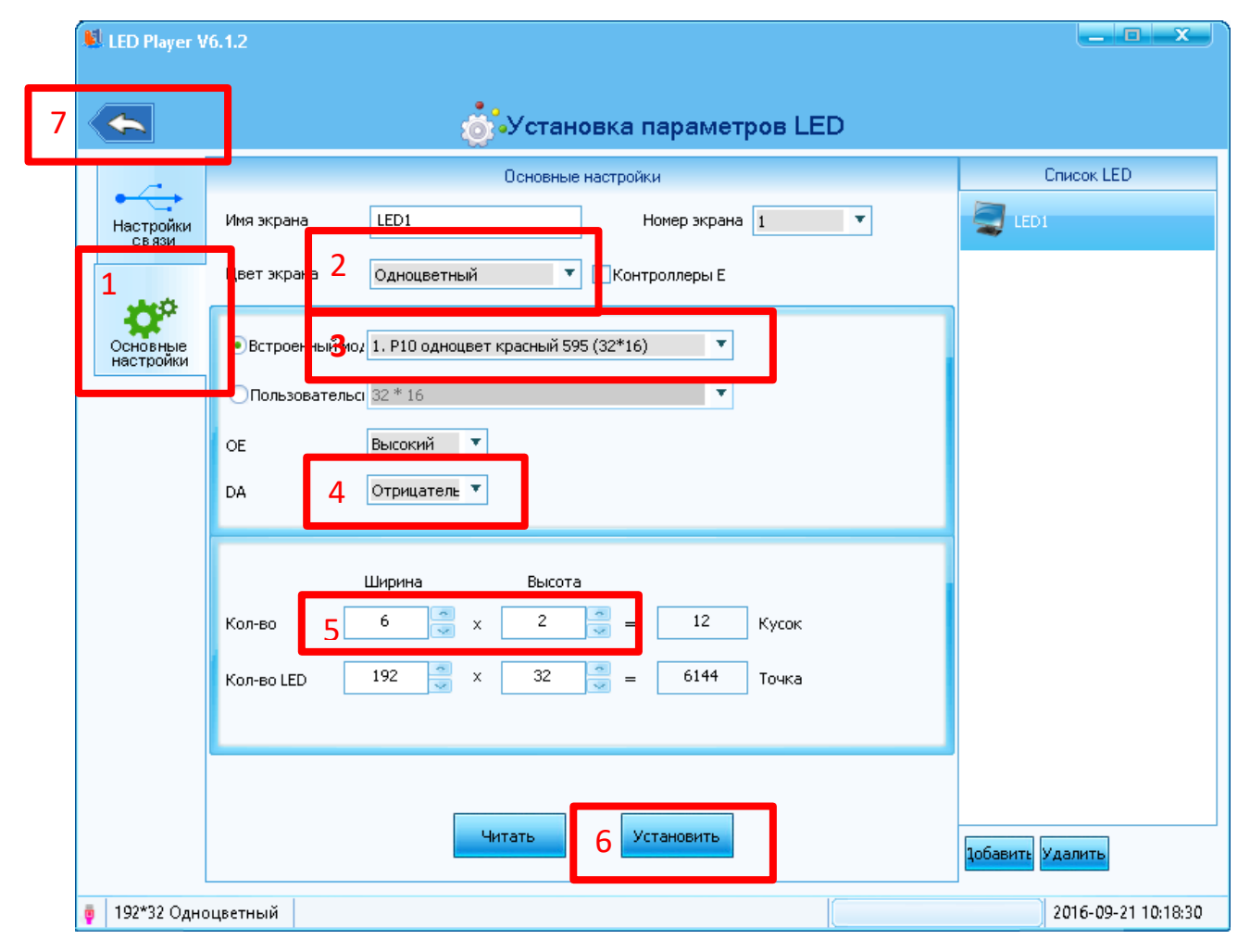

*Рисунок 5 Проверка и установка основных параметров.*

- 1. Перейдите на вкладку «Основные настройки»
- 2. Убедитесь, что правильно выбран тип модуля одноцветный или «семицветка»
- 3. Выбрать необходимый модуль, в нашем случае это P10 монохромный

Инструкция по светодиодным строкам на базе контроллеров Listen. Версия 1.0. ЗнакСвет (С) 2016

- 4. DA должен быть установлен «Отрицательный» в случае значения «Положительный» светодиодная строка будет работать в режиме негатива – чёрный цвет будет отображаться включенными диодами, цвет – выключенными, при этом на окне предпросмотра это отображаться не будет, что может привести к путанице.
- 5. Установить количество модулей
- 6. Обязательно нажать кнопку «Установить»
- 7. Выйти к основному окну стрелкой.

Повторно устанавливать настройки будет не нужно, программа автоматически сохраняет и восстанавливает при загрузке последнюю программу. При необходимости можно сохранить её в другом месте, например, для отправки по электронной почте.

## Установка элементов программы.

Программа состоит из неограниченного количества программ (Program), в которых может отображаться неограниченное количество областей (Area). Области (Areas) показываются одновременно, а программы (Programs) – последовательно. Время показа программы можно ограничить определённым временем или количеством циклов.

В качестве примера создадим простую бегущую строку. Для этого можно воспользоваться инструментом «Линейный текст». Так же можно использовать инструмент «Текст». Он имеет большее количество настроек и может содержать несколько различных фраз.

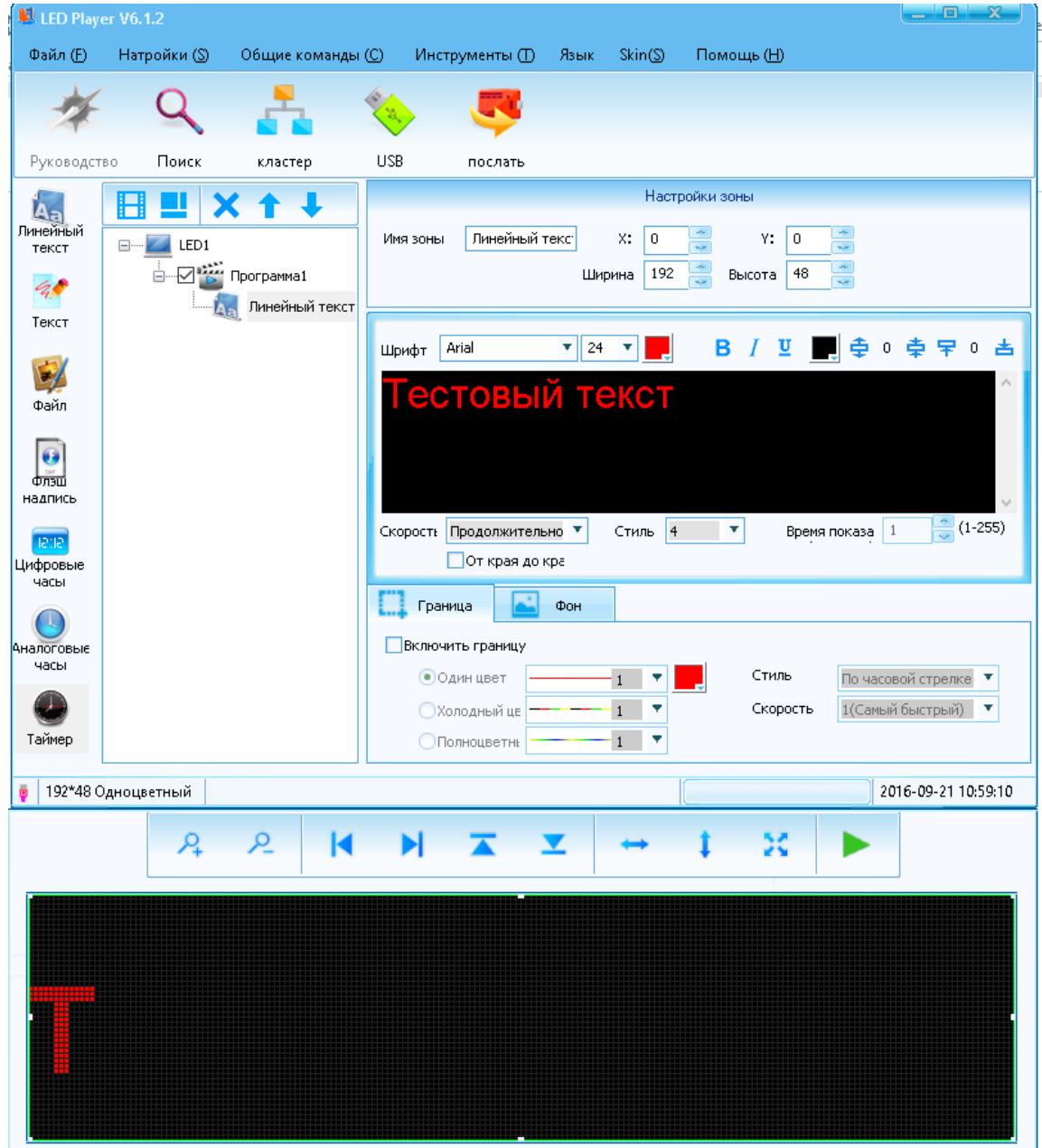

*Рисунок 6 Создание простой бегущей строки*

Загрузка программы в контроллер.

Если контроллер не имеет прямого подключения к компьютеру, программу можно загрузить через USB диск. Для этого нужно нажать кнопку USB.

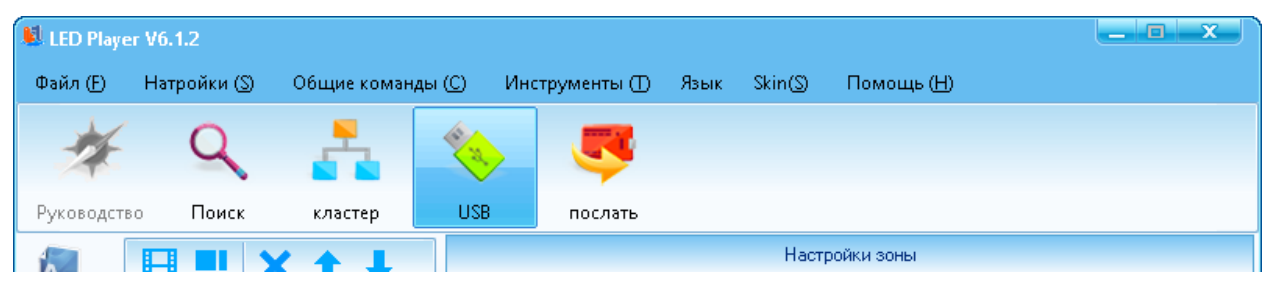

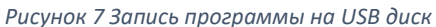

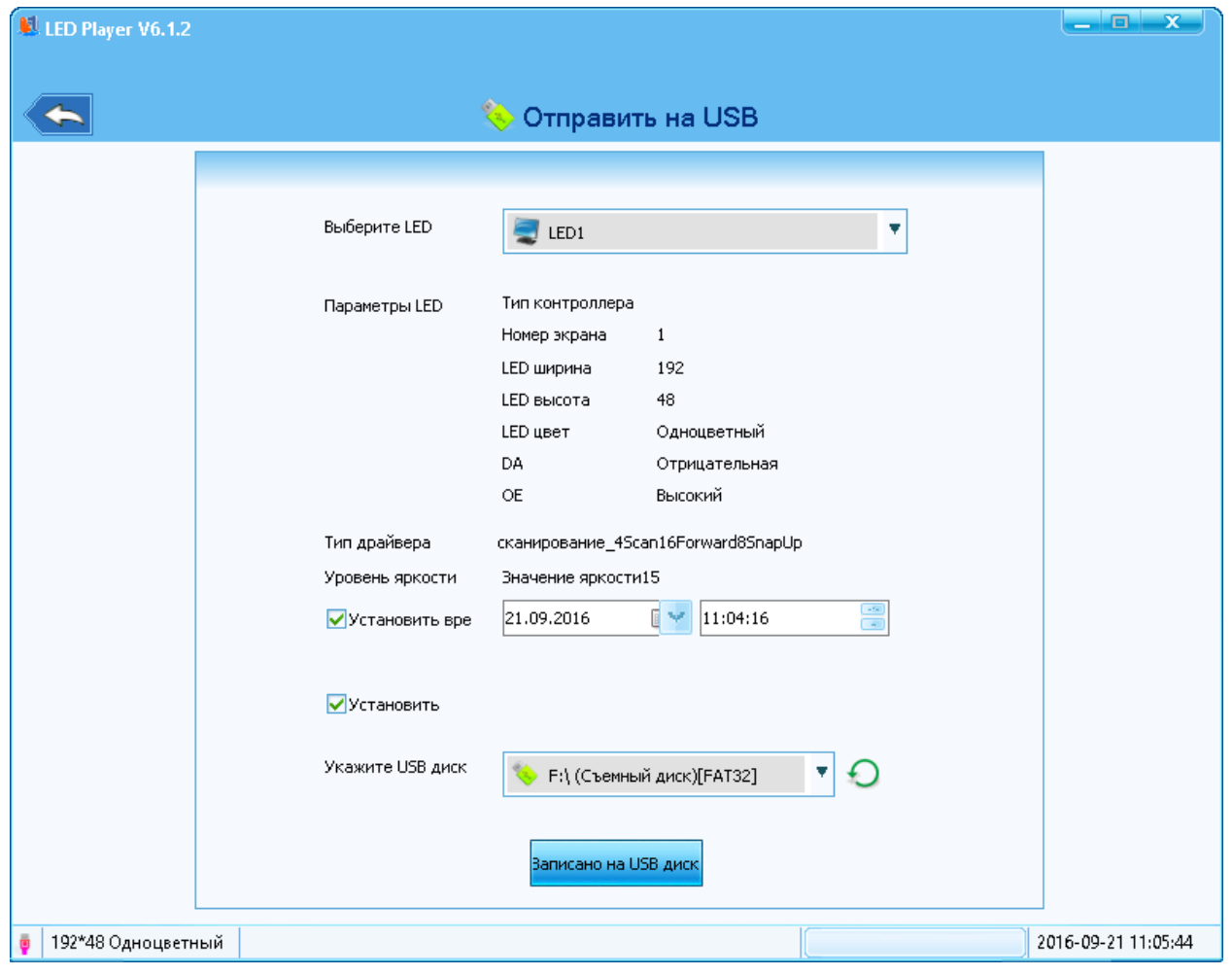

*Рисунок 8 Окно записи на диск*

Если активна галочка «Установить время» в контроллере будет обновлено текущее время (временем записи)

Настройка вертикальной бегущей строки

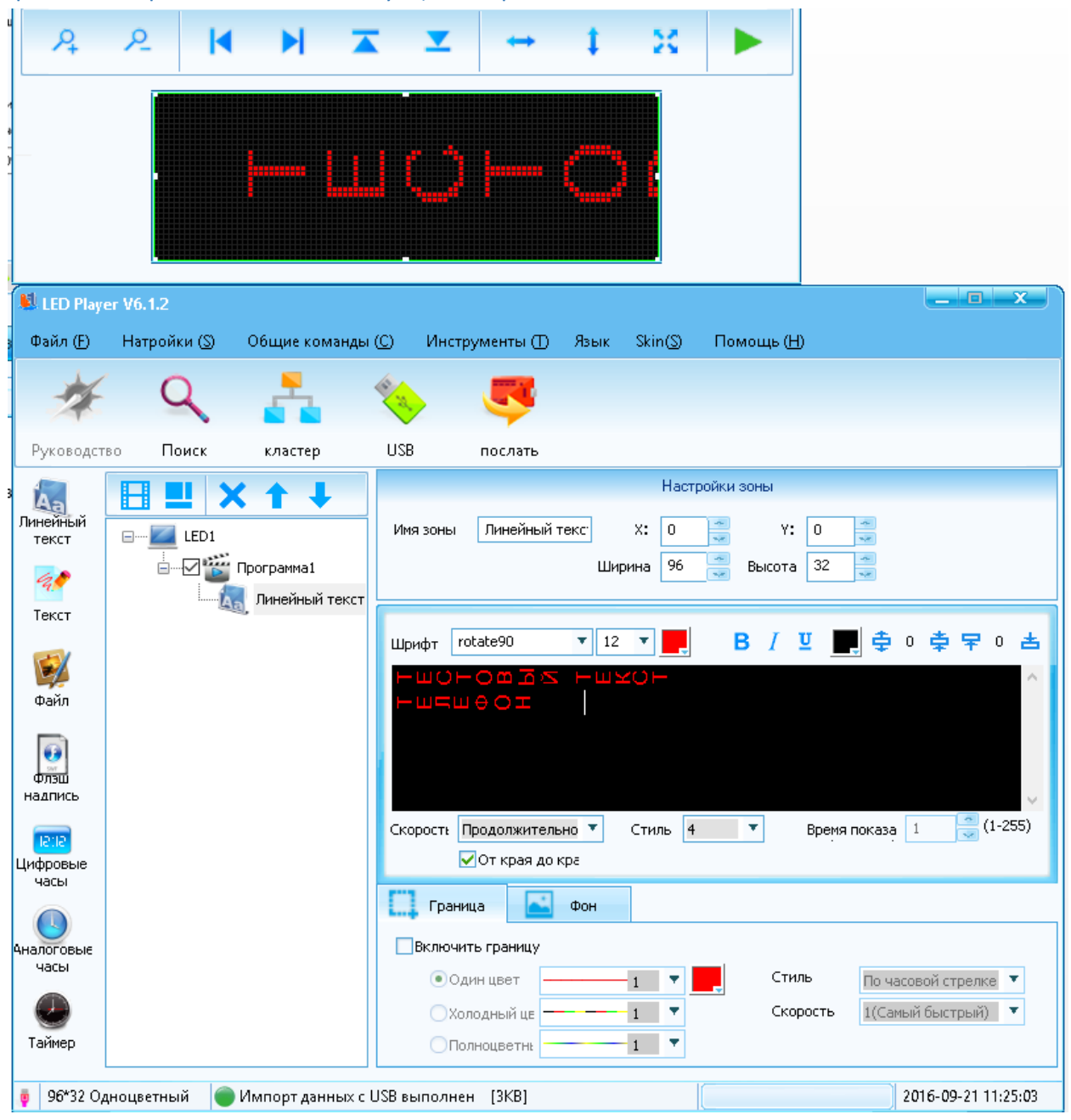

*Рисунок 9 Настройка вертикальной бегущей строки*

Для такой строки необходимо использовать перевёрнутый шрифт rotate90. Данный шрифт является самодельным, поэтому имеет ряд недостатков: строчные буквы не выровнены по вертикали, а в горизонтальной плоскости установлена неверная ширина (глифы). Поэтому необходимо использовать СТРОЧНЫЕ БУКВЫ, а также отделять каждую букву пробелом, а слова 2-3 пробелами.